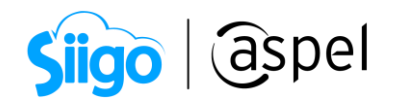

## Descarga e Instala Aspel SAE 8.0

A continuación, se describen los pasos a seguir para descargar e instalar correctamente el sistema de Aspel SAE 8.0. Recordando que este punto se deberá de realizar en el equipo principal en el que se tenga operando dicho sistema.

- Antes de realizar la instalación es importante mencionar que en el caso de manejar algún sistema Aspel en red, se deberán de cerrar todas las sesiones abiertas
- 1 Prepara la base a traducir de la versión anterior de Aspel SAE
	- a) En la versión anterior, se genera un respaldo de la base de datos desde el menú Configuración > Respaldo de Archivos > Generación de respaldo. Si el sistema se trabaja en red, se debe realizar desde el servidor, revisando antes que no haya usuarios manipulando la base de datos en ese momento. Este proceso se lleva a cabo para evitar daños o pérdidas de información ocasionadas durante el mantenimiento a la base de datos.
		- Es importante generar el respaldo al menos de Base de datos y por cada una de las empresas a traducir a la nueva versión.

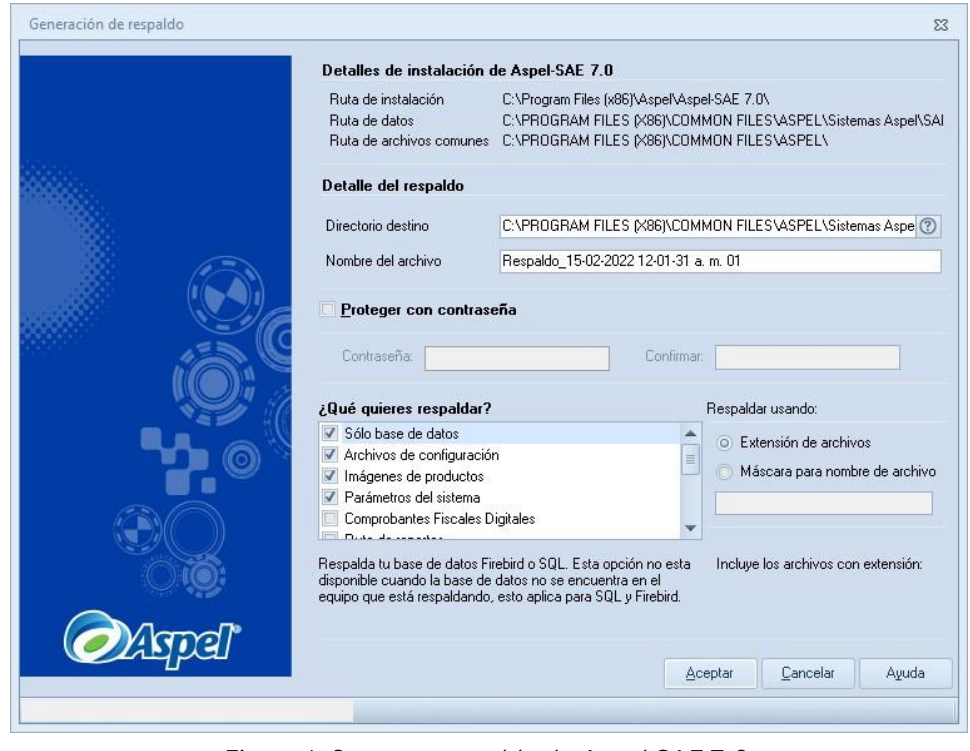

Figura 1. Generar respaldo de Aspel SAE 7.0.

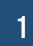

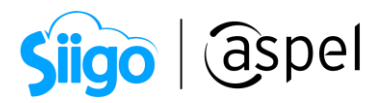

b) En la versión anterior, realiza el diagnóstico y recuperación de archivos, ingresando al menú Configuración > Control de Archivos activa la casilla

**V** Seleccionar todas las tablas, y posteriormente presiona el botón . Este proceso depura y elimina las posibles inconsistencias de la base de datos, el cual es un requisito previo a la traducción:

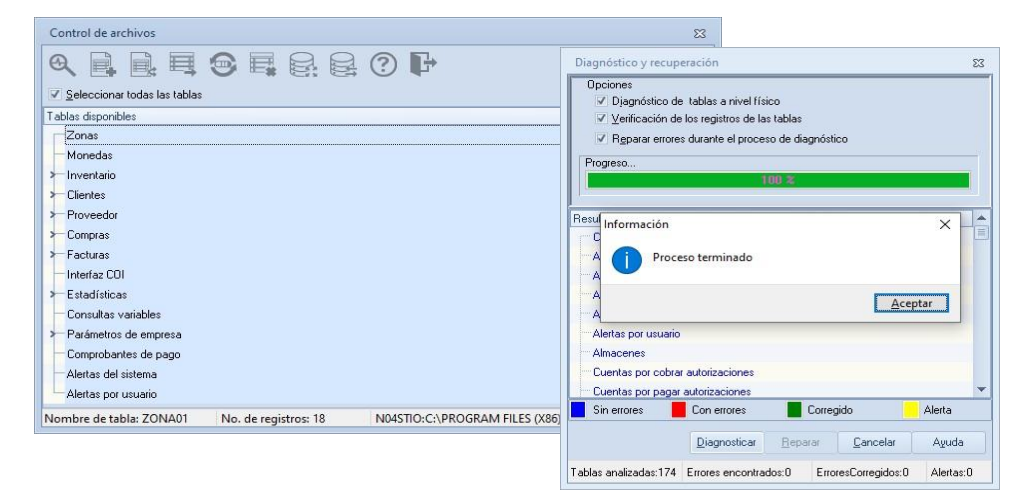

Figura 2. Diagnóstico y recuperación de la base de datos.

c) Al concluir con el paso anterior, se recomienda realizar un nuevo respaldo tal y como se efectuó en el inciso a), este segundo respaldo será el definitivo y correcto de la base de la versión anterior, el respaldo debe etiquetarse y almacenarse debidamente.

## 2 Descarga e instala la versión actual

a) Para realizar la descarga de la última versión y reinstalable disponible de Aspel SAE, ingresa a la siguiente liga: *O* [Descargar Aspel SAE.](https://www.aspel.com.mx/reinstalables-sae)

**En dado caso de que el navegador de tu preferencia pregunte si deseas** "Abrir o Guardar", se recomienda dar en la opción "Guardar"

Descarga las mejoras y actualizaciones de Aspel SAE

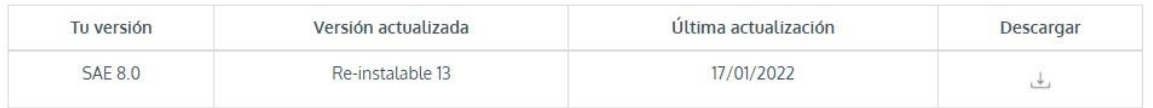

Figura 3. Descargar la versión actual de Aspel SAE.

b) Antes de realizar la instalación del sistema en el equipo, en el mismo apartado de la descarga, consulta los Requerimientos de hardware y software.

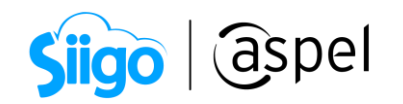

Requerimientos mínimos de hardware y software

ï Ĩ

• 2 GB de RAM

· 610 MB de espacio libre en disco duro

· Microsoft Windows® 8.1 y 10

· Microsoft Windows Server® 2012, 2016 y 2019.

\*Considerar que los requerimientos del sistema operativo pueden ser mayores.

Es recomendable el uso del Sistema con versiones Profesionales de Windows.

Figura 4. Requerimientos mínimos para la instalación.

c) Al concluir con la descarga del sistema, identifica el archivo descargado (comúnmente se almacena en la carpeta de Descargas del equipo). Una vez identificado, da doble clic sobre el para iniciar con la instalación del sistema.

Se recomienda dar clic derecho sobre el icono y seleccionar la opción de Ejecutar como Administrador.

| Archivo<br>Inicio<br>Compartir                                                                      | Herramientas de aplicación<br>Vista                                                                                                    |                                                                           |                                                                                                    |  |  | e<br>÷. |
|----------------------------------------------------------------------------------------------------|----------------------------------------------------------------------------------------------------|---------------------------------------------------------------------------|----------------------------------------------------------------------------------------------------|--|--|---------|
| > Este equipo > Descargas<br>Nombre<br>Acceso rápido<br>$\rightarrow$                               |                                                                                                    | <b>Abrir</b><br>Ejecutar como administrador<br>Compartir con Skype        |                                                                                                    |  |  |         |
| [a] OneDrive<br><b>OneDrive</b>                                                                     | > Ayer (1)<br>> La semana pasada (3)<br>> Al principio de este mes (7)<br>$\vee$ El mes pasado (10)<br>ASPEL-SAE80 R13.exe<br>NTERSTATE-LIGHT-41255.TTF<br><b>N</b> VERDANA.TTF<br>VERDANAB.TTF<br>VERDANALTTF<br>A VERDANAZ.TTF<br><b>B</b> Instructivo Descarga Instalación y Configuracion MobileVPN, Microsip suc.pdf<br>Monitor 216.rar<br>OfficeSetup.exe<br>iii Imagen Pegada el 2022-1-27 17-01.png |                                                                           | Solucionar problemas de compatibilidad<br>Anclar a Inicio<br>Analizar en busca de virus<br>Le Compartir                                                                                                    |  |  |         |
| Este equipo<br>Descargas<br><b>Documentos</b><br>Escritorio<br>$=$ Imágenes<br>Música<br>Tutoriales |                                                                                                    |                                                                           | Dar acceso a<br>Añadir al archivo<br>Añadir a "ASPEL-SAE80_R13.rar"<br>43<br>Añadir y enviar por email<br>Añadir a "ASPEL-SAE80_R13.rar" y enviar por email<br>Anclar a la barra de tareas<br>Restaurar versiones anteriores |  |  |         |
| Videos<br>Disco local (C:)<br>SAAC (D:)                                                             |                                                                                                    |                                                                           | Enviar a<br>Cortar<br>Copian<br>Pegar                                                                                                    |  |  |         |
| SAAC (D:)<br>Red                                                                                    |                                                                                                    | Tipo de elemento: Anchivo PNG<br>Dimensiones: 613 x 204<br>Temple 72.4 KB | Crear acceso directo<br>Eliminar<br>Cambiar nombre<br>Propiedades                                                                                                    |  |  |         |

Figura 5. Ejecutar archivo de instalación.

- d) En el caso de que el sistema operativo del equipo de cómputo solicite alguna confirmación para que se realicen cambios en el equipo, da clic en Aceptar para continuar con el asistente de instalación de Aspel SAE.
- e) Posterior a ello, se mostrará el asistente de instalación de Aspel SAE 8.0, mismo en el que se deberá de dar clic en Siguiente, para continuar.

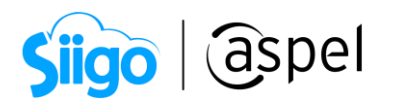

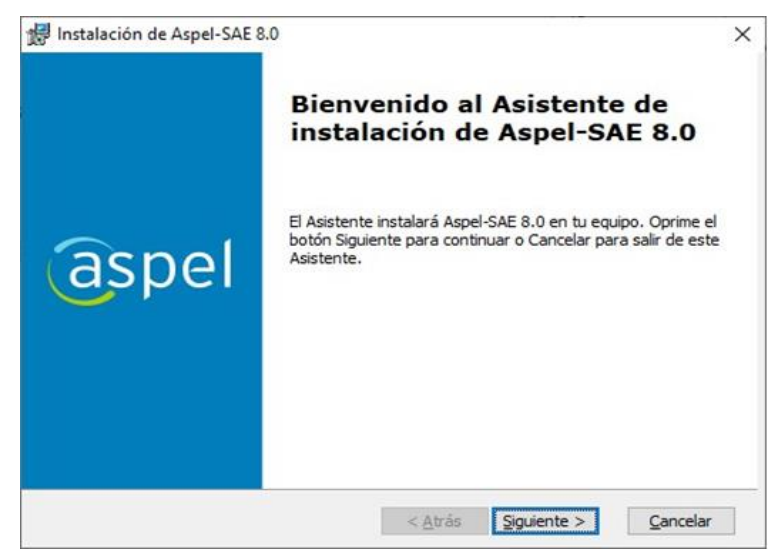

Figura 6. Bienvenida al Asistente de instalación.

f) Lee y a detalle la licencia de uso y garantía de los programas Aspel, posterior a ello, selecciona la opción Acepto los términos del contrato de licencia y da clic en Siguiente.

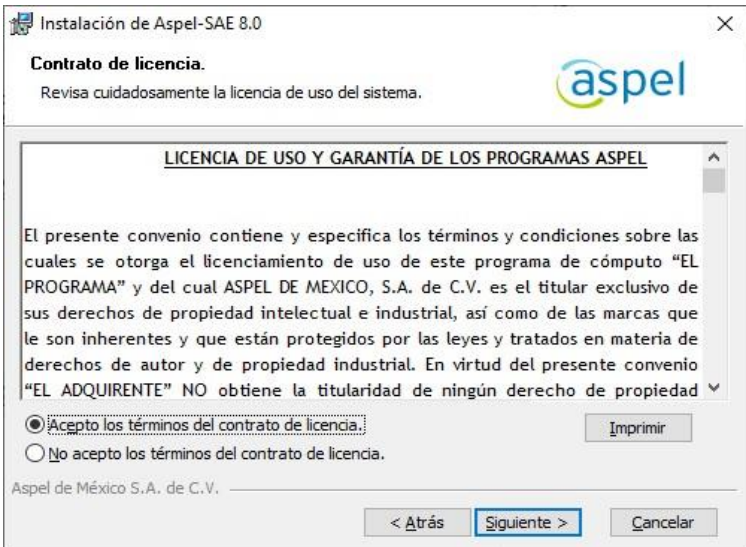

Figura 7. Contrato de licencia.

g) Ahora selecciona el Tipo de instalación del sistema, el cual, al ser la instalación en el equipo principal en el cual se operé el sistema de Aspel SAE, se deberá de indicar la opción de Local o servidor. En el caso de manejar equipos adicionales, se podrá instalar el sistema con el mismo archivo que se descargó, solo que se tendrá que indicar la opción de Estación de trabajo (esto al concluir con la instalación y configuración del equipo principal o servidor).

Soporte Técnico

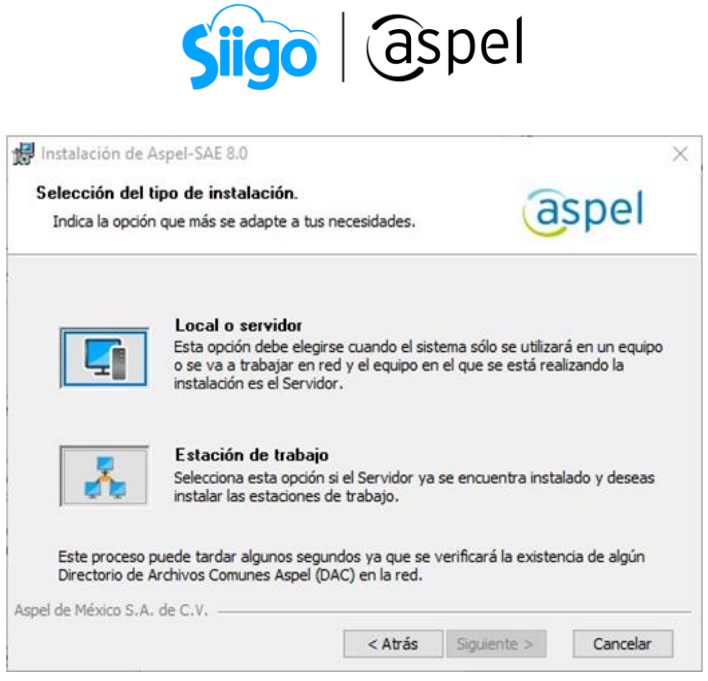

Figura 8. Tipo de instalación.

h) A continuación, indica la Forma de instalación, ya sea Típica (recomendada) o Personalizada (en el caso de que se desee personalizar el Directorio de Archivos Comunes y/o manejador de base de datos).

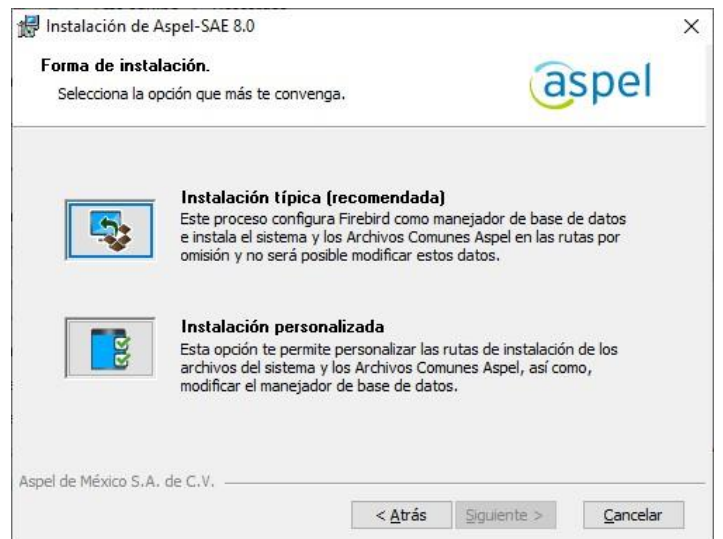

Figura 9. Forma de instalación.

i) Posterior de indicar la Forma de instalación del sistema, valida el resumen de la instalación y si la información es correcta, da clic en Instalar.

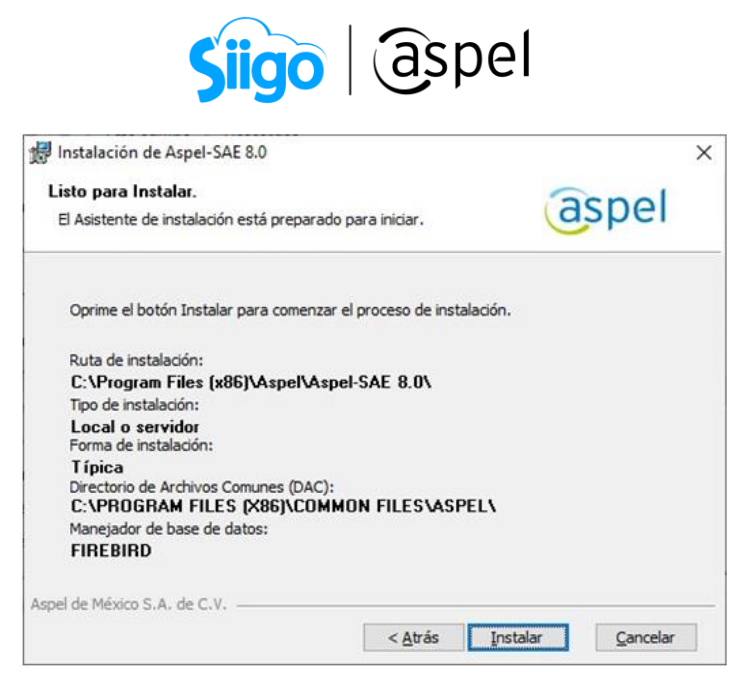

Figura 10. Resumen de la instalación.

j) A continuación, comenzará la instalación del sistema, lo cual es muy importante esperar a que esta finalice de manera exitosa (el tiempo de espera de instalación dependerá de las características del equipo donde se esté instalando).

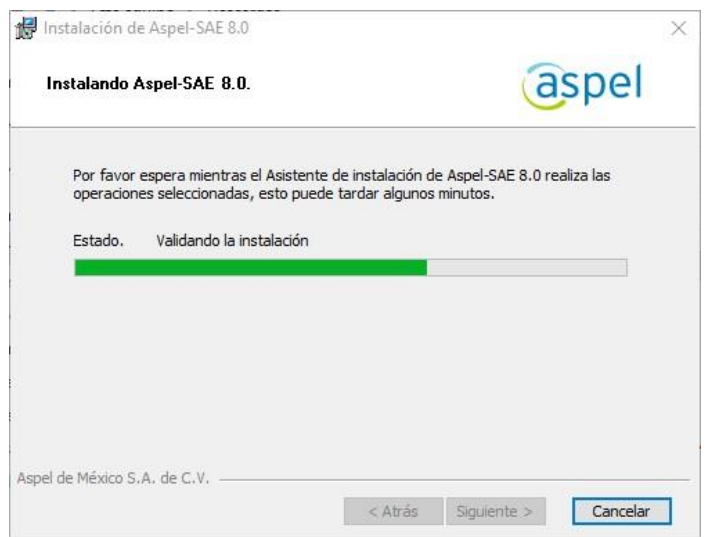

Figura 11. Proceso de instalación.

k) Al finalizar con la instalación, el asistente desplegará la ventana de Instalación de Aspel SAE 8.0 finalizada, en la cual se podrá desactivar o dejar activa la casilla de Mostrar archivo léeme.txt y dar clic en el botón de Finalizar.

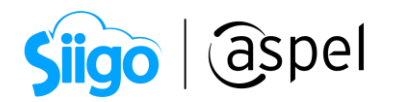

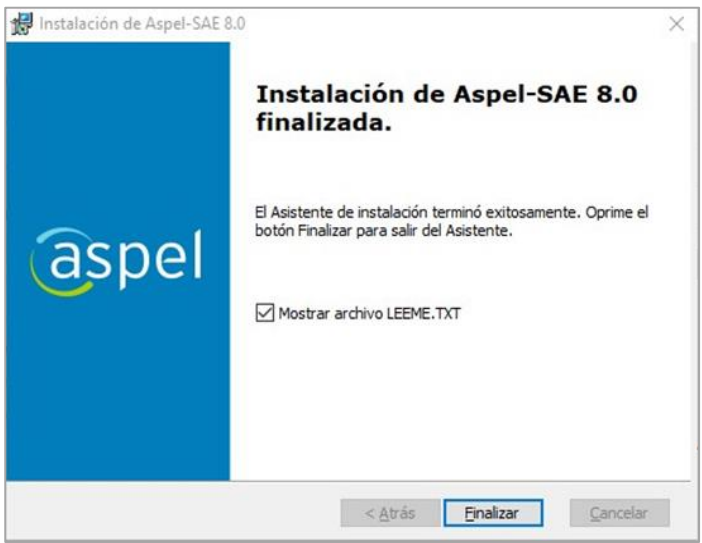

Figura 12. Instalación finalizada de Aspel SAE 8.0.

l) En el caso de haber activado la opción de Mostrar archivo léeme, se abrirá un archivo de tipo \*.txt con requerimientos y consideraciones que se podrán leer a detalle, en caso contrario, se podrá cerrar dicho archivo sin problema.

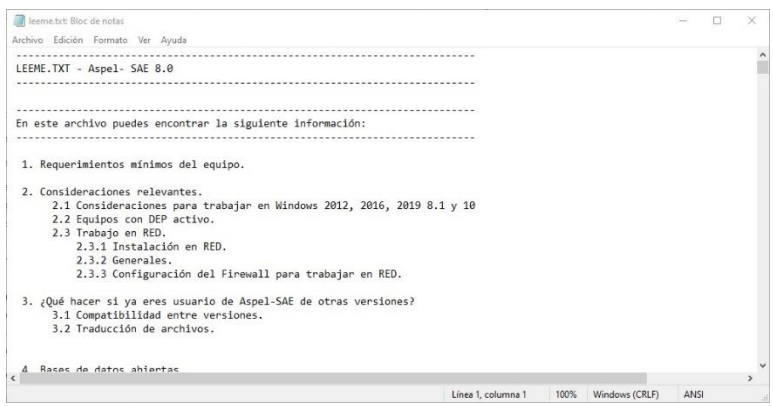

Figura 13. Archivo léeme.

¡Listo! con esto se concluye la descarga e instalación del sistema, para continuar

con el proceso de actualización, consulta el documento; **Example de la función de la función de la función** [versión.](https://descargas.aspel.com.mx/Tutoriales/SAE80/S097.-Activa_SAE80.pdf)

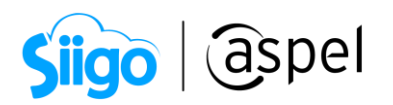

Te invitamos a consultar más documentos como este en [Tutoriales](https://www.aspel.com.mx/tutoriales) y a suscribirte a nuestro canal de [YouTube](https://www.youtube.com/user/ConexionAspel)

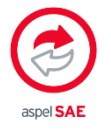

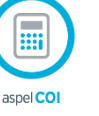

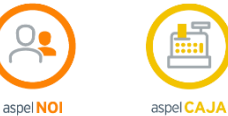

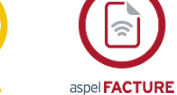

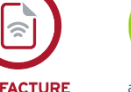

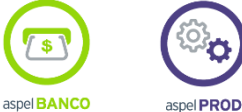

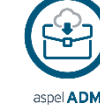

Dudas, comentarios y sugerencias sobre este documento [aquí.](mailto:buzoncapacitacion@aspel.com.mx?subject=Dudas,%20comentarios%20y%20sugerencias%20(tutoriales))

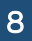